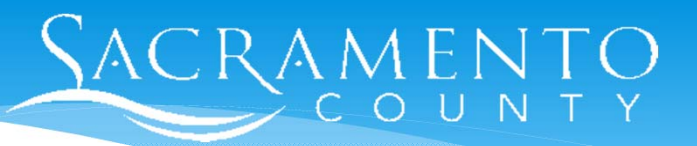

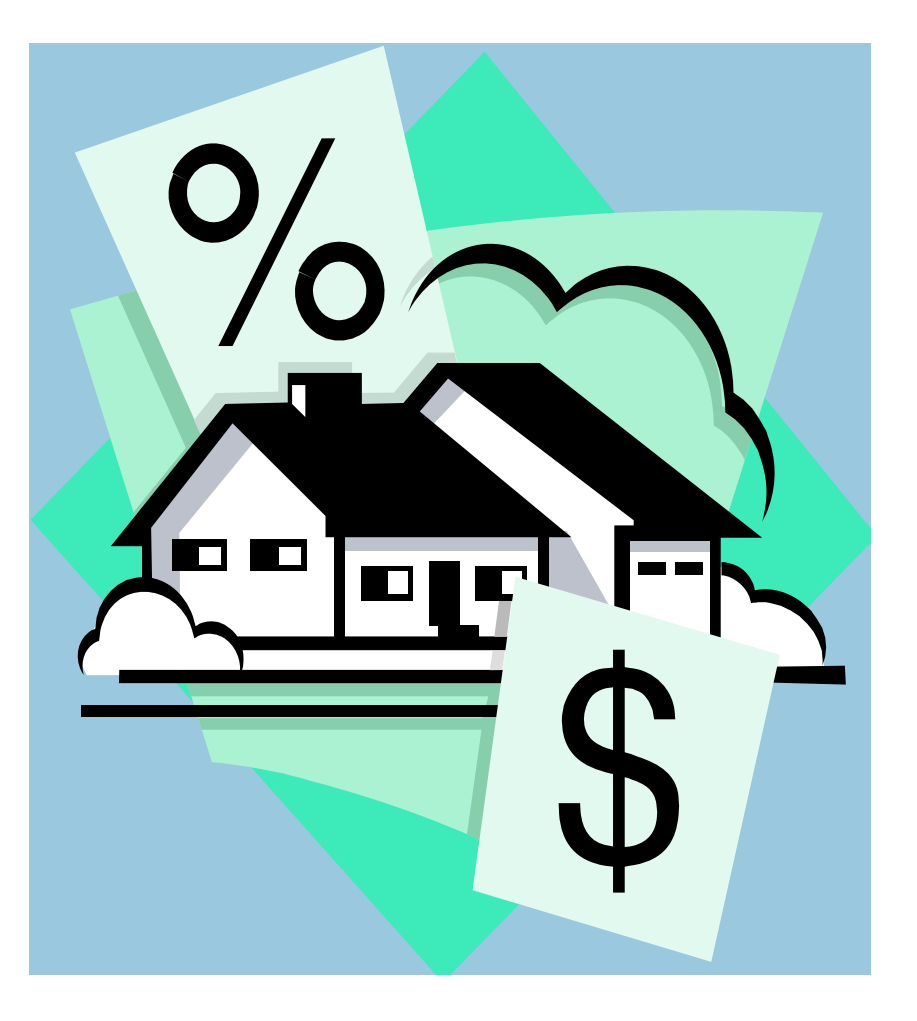

Form 700: Electronic Filing Process

## **AGENDA**

- ▶ Importance of filing Form 700
- ▶ eDisclosure
- ▶ Process for Filing your Electronic Form 700
- $\blacktriangleright$ Resources
- ▶ Next Steps and Q & A

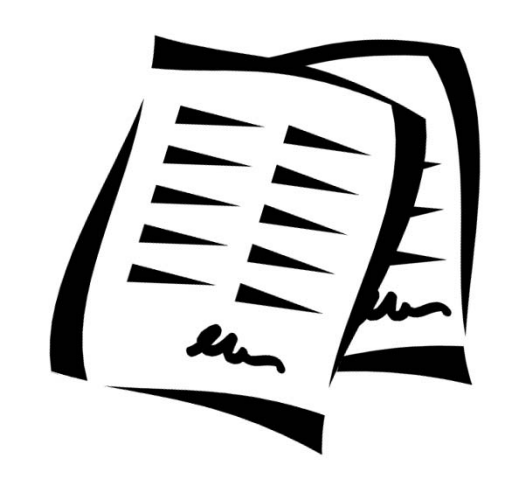

# Importance of Filing and eDisclosure E-MAIL

### **Importance of Filing**

#### **Legal requirement from the Political Reform Act of 1974**

 $\blacktriangleright$ Every government agency must adopt <sup>a</sup> conflict of interest code

#### **Three Components of <sup>a</sup> Code**

- $\sum_{i=1}^{n}$ Terms of the Code
- ➤ Disclosure Categories
- $\blacktriangleright$ List of Designated Positions

### **Assuming, Annual and Leaving Process**

- $\blacktriangleright$  Designated positions are required to file an annual Form 700
	- $\blacktriangleright$ The annual process starts in January and the forms are **due April 1st**
	- $\blacktriangleright$ **Penalties for late filings are \$10 per day up to \$100**
- $\blacktriangleright$ Assuming and Leaving Office forms must be filed within **30 days**

#### **Biennial Process**

 $\triangleright$  Required to review the county's conflict of interest code biennial on even years

 $\blacktriangleright$ All Directors are required to review their positions and designate who should file

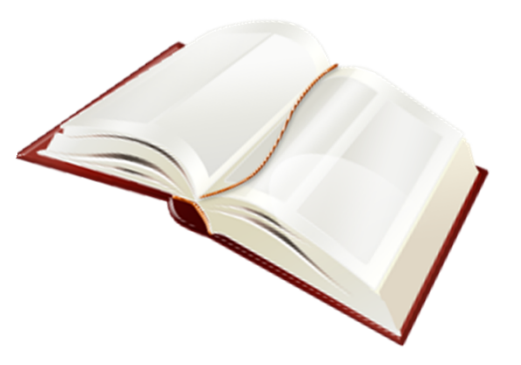

### **eDisclosure**

#### **WHAT:**

Your web‐based electronic solution for the filing and submission of FPPC Form 700

#### **HOW:**

 $\blacktriangleright$ File your Form 700 electronically, 24/7, in the privacy of your own secured filing area

#### **WHY:**

- ➤ Easier to comply with reporting requirements
- $\blacktriangleright$ Securely filing and submitting an FPPC Form 700 to your Filing Officer
- $\blacktriangleright$ Easily amending prior forms
- $\blacktriangleright$ Program is secure and password protected
- $\blacktriangleright$ Saves you time and money
- ➤ Assists you with accurately completing your Form
- $\blacktriangleright$ Quickly copying information from prior years' forms

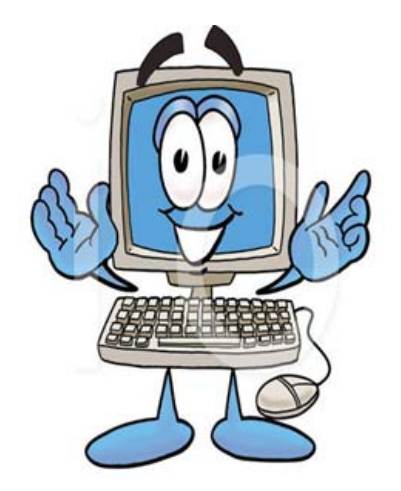

# Players

## Code Reviewing Body<br>• Board of Supervisors Filing Officer · Clerk Recorder

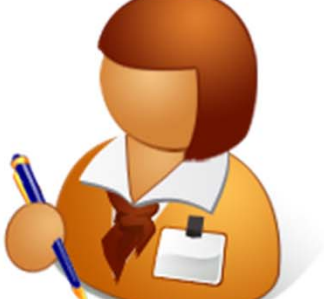

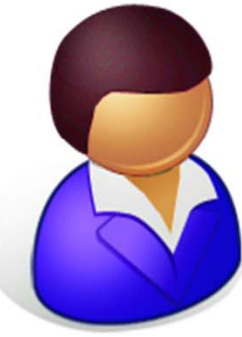

## **Filing Official**

**Member of your HR Services Team** 

Filer/Employee

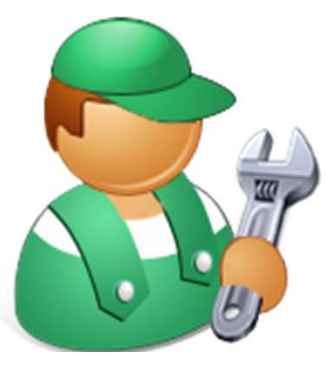

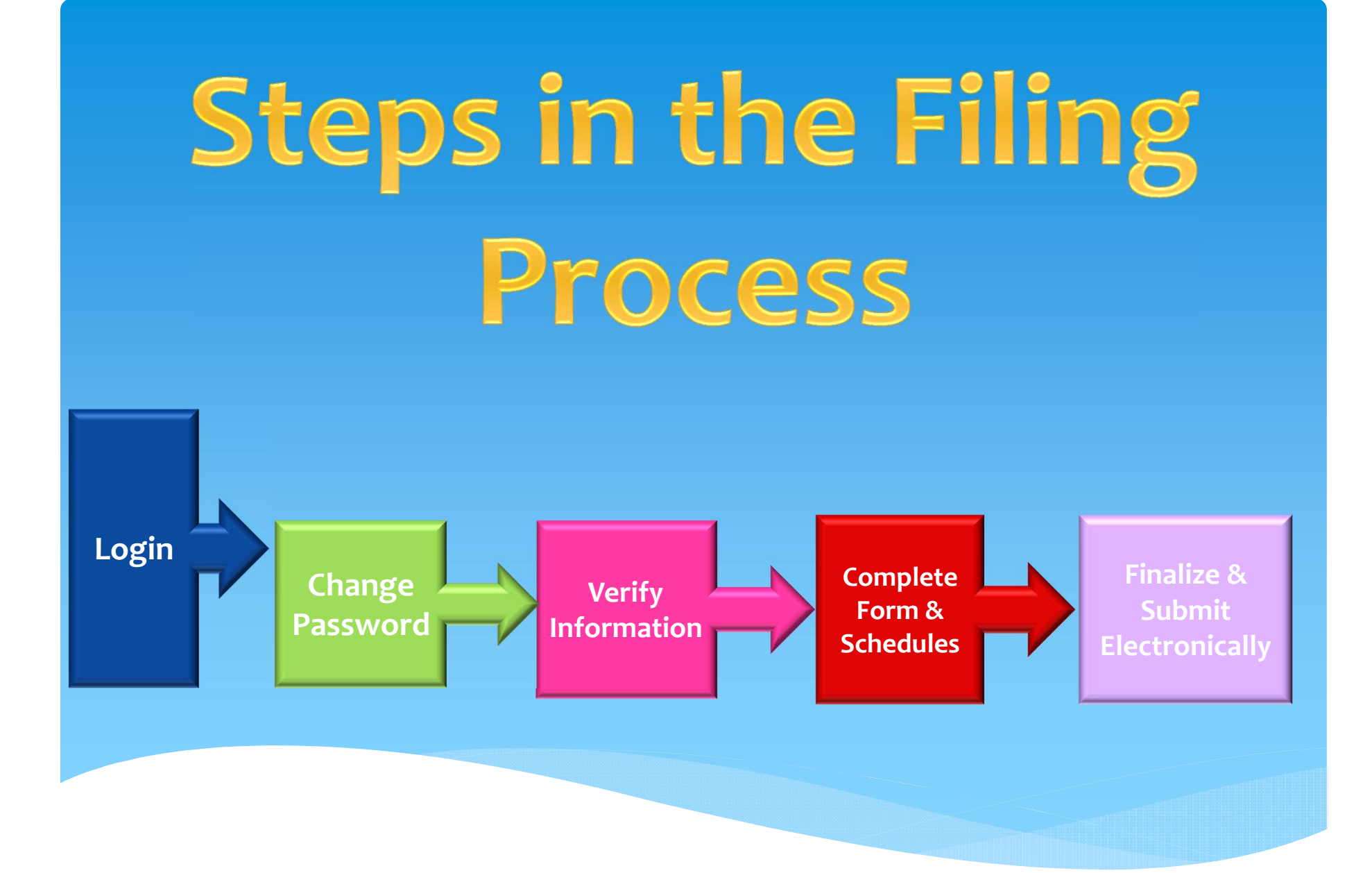

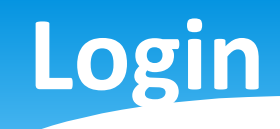

**Login**

### **You will receive two automated emails:**

#### **1. "Welcome" email from the Filing Officer**

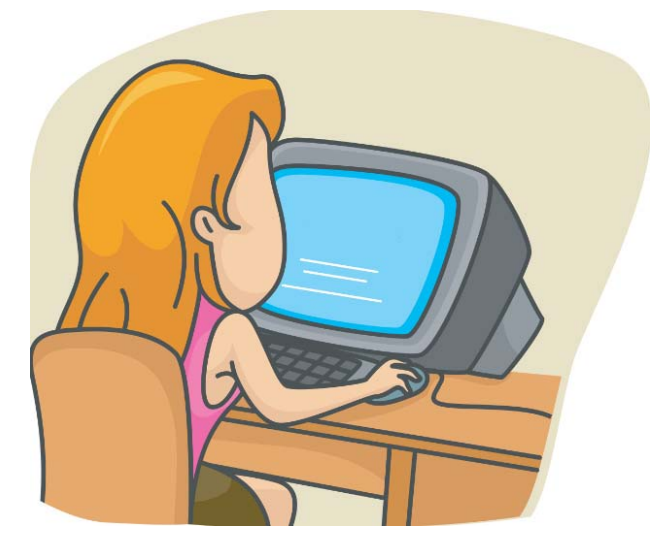

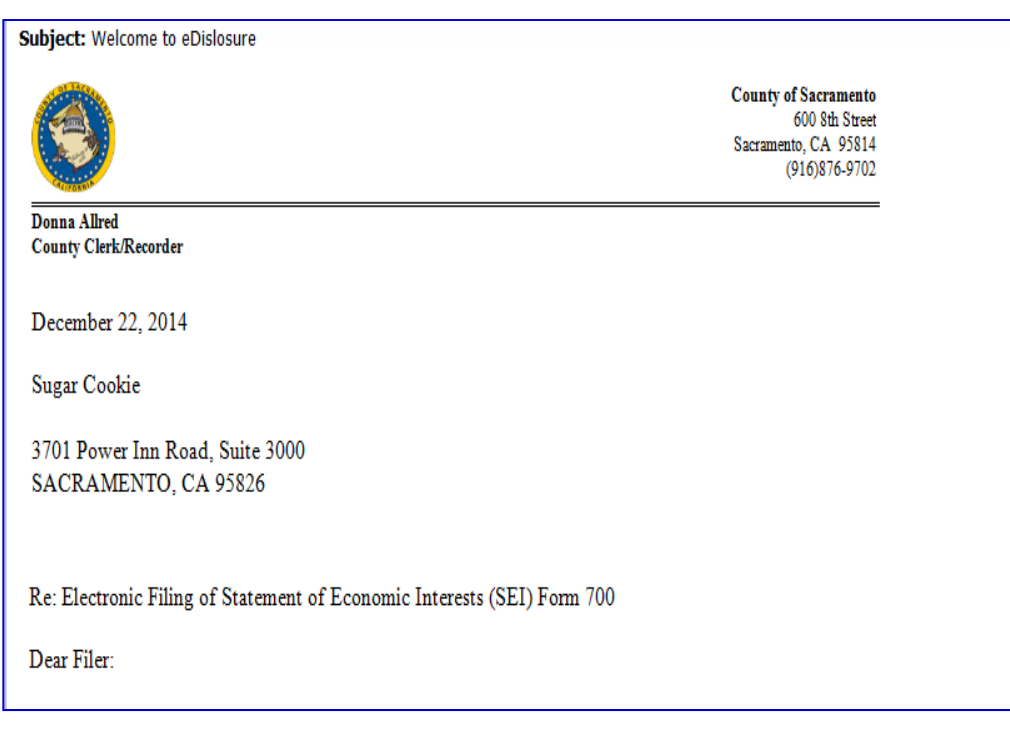

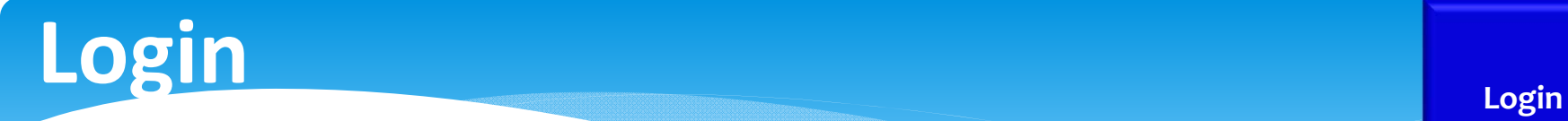

#### **2. A new account notification that contains your username and password.**

Subject: Conflict of Interest eDisclosure Account Creation Notification

Dear Sugar,

A Conflict of Interest eDisclosure account has been created for you at this time. This will allow you to complete your Form 700 online. You will be notified by separate email of any required Conflict of Interest fillings. Please write this down and save for later reference.

Your Login ID is: CookieS@Saccounty.net

Your temporary Password is: w=Hq8mbi

Once you log into the system, you will need to create a new password and answer a security question.

System Logon Link: www.saccounty.net/Form700

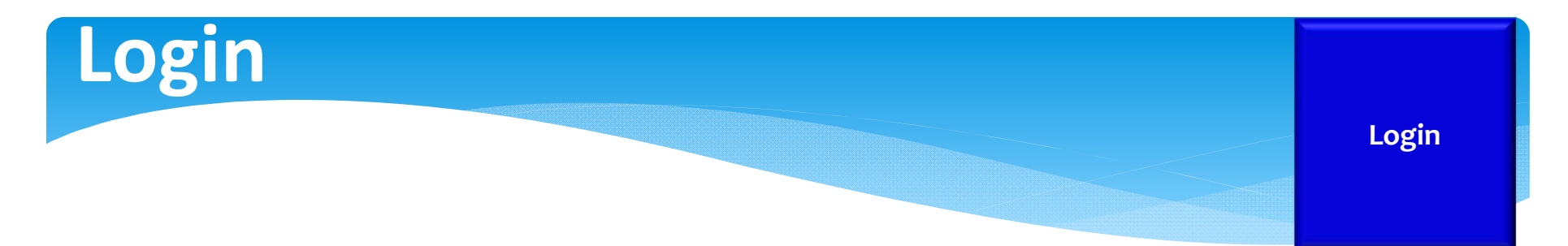

#### Log on to *eDisclosure* with your login id (county email address) and temporary password. www.saccounty.net/Form700

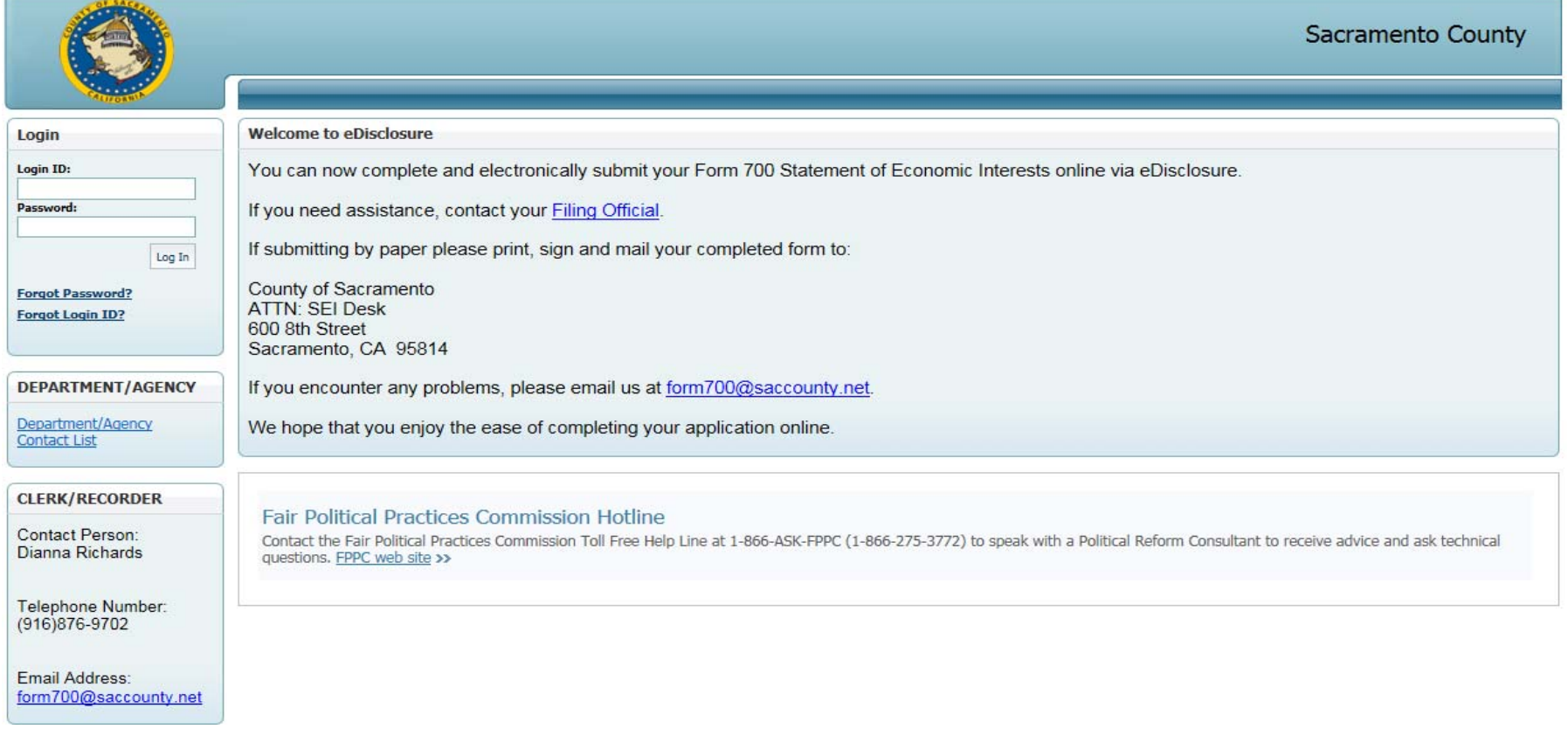

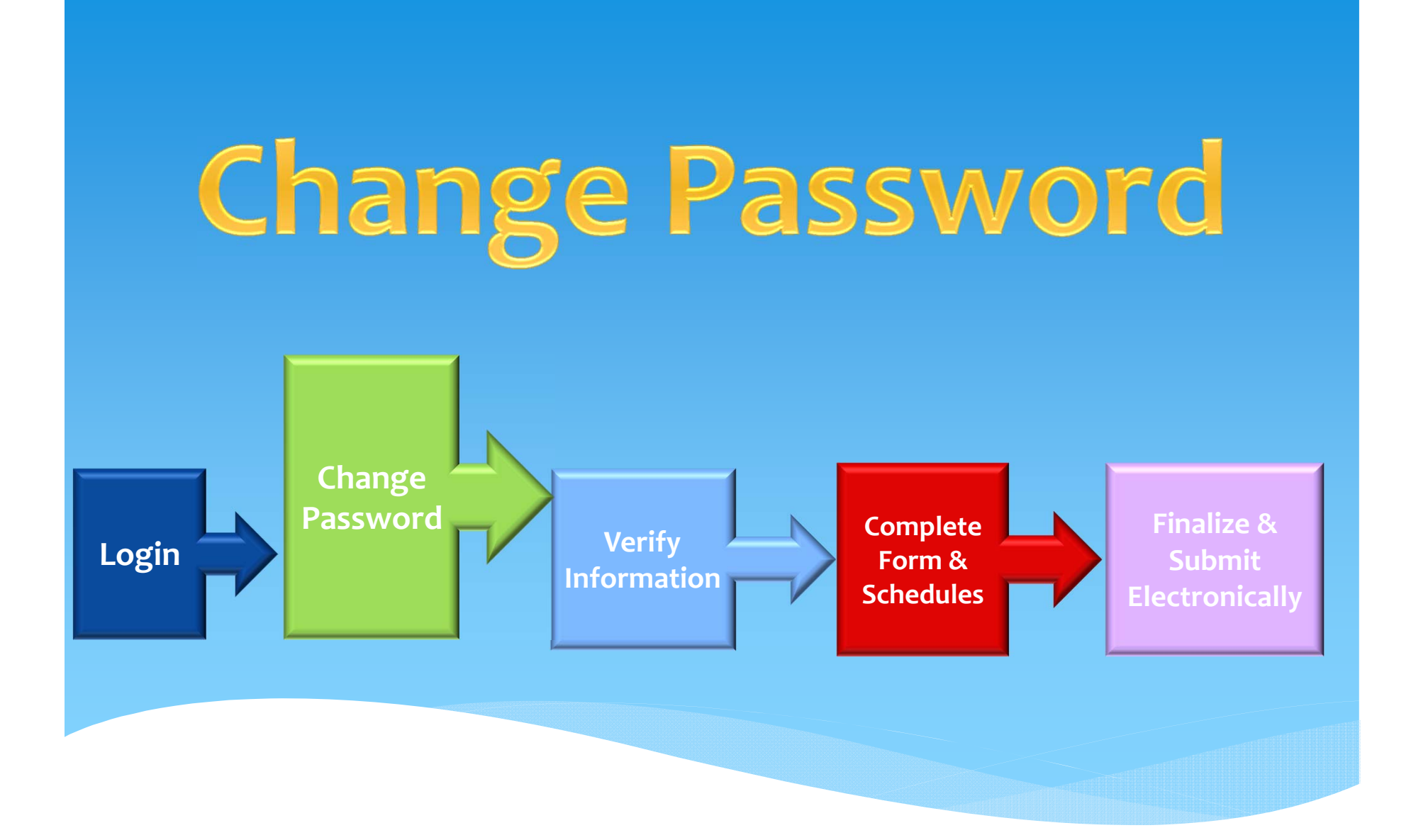

### **Changing your Temporary Password Change**

You will then be asked to change your temporary password.

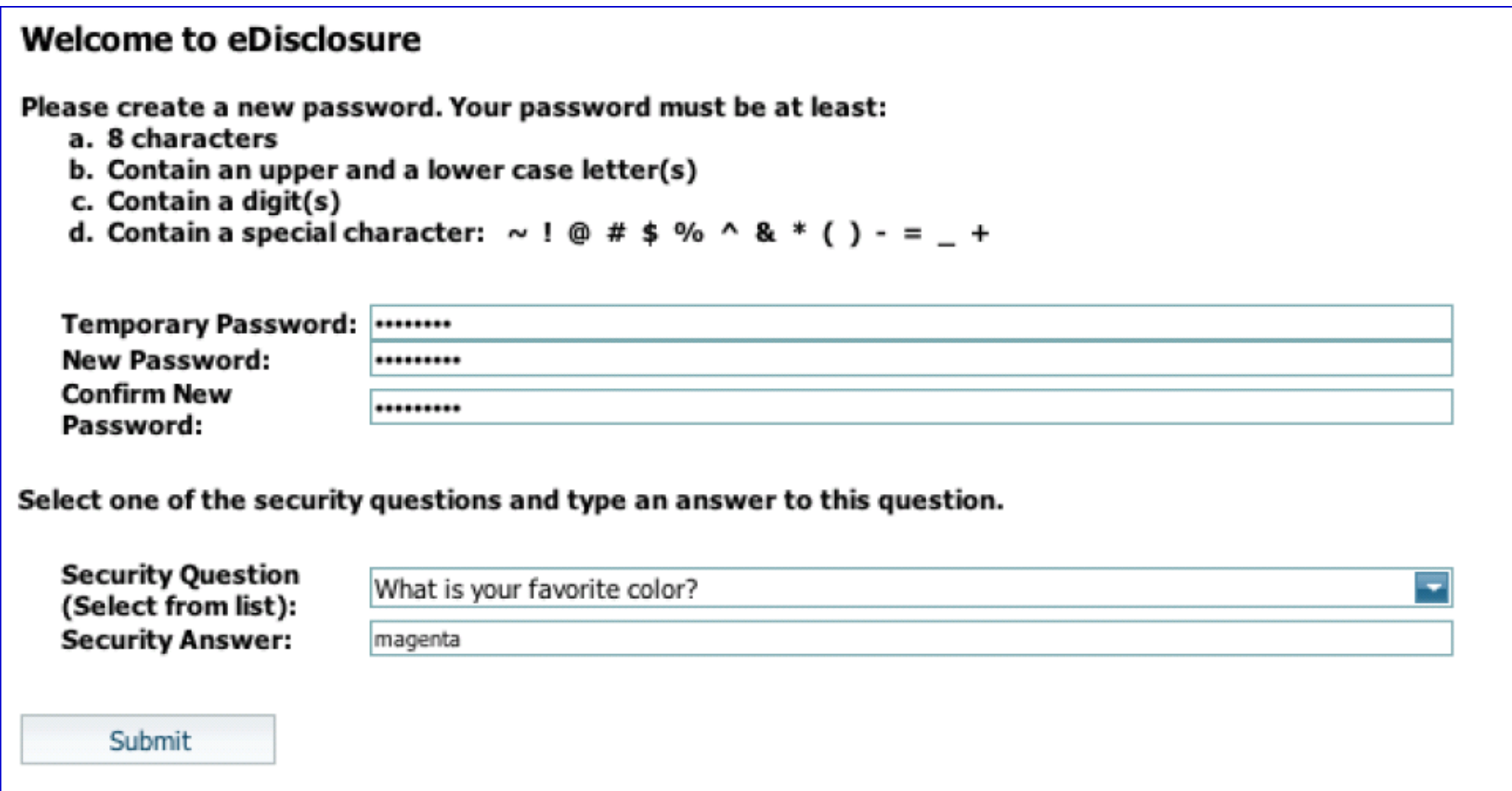

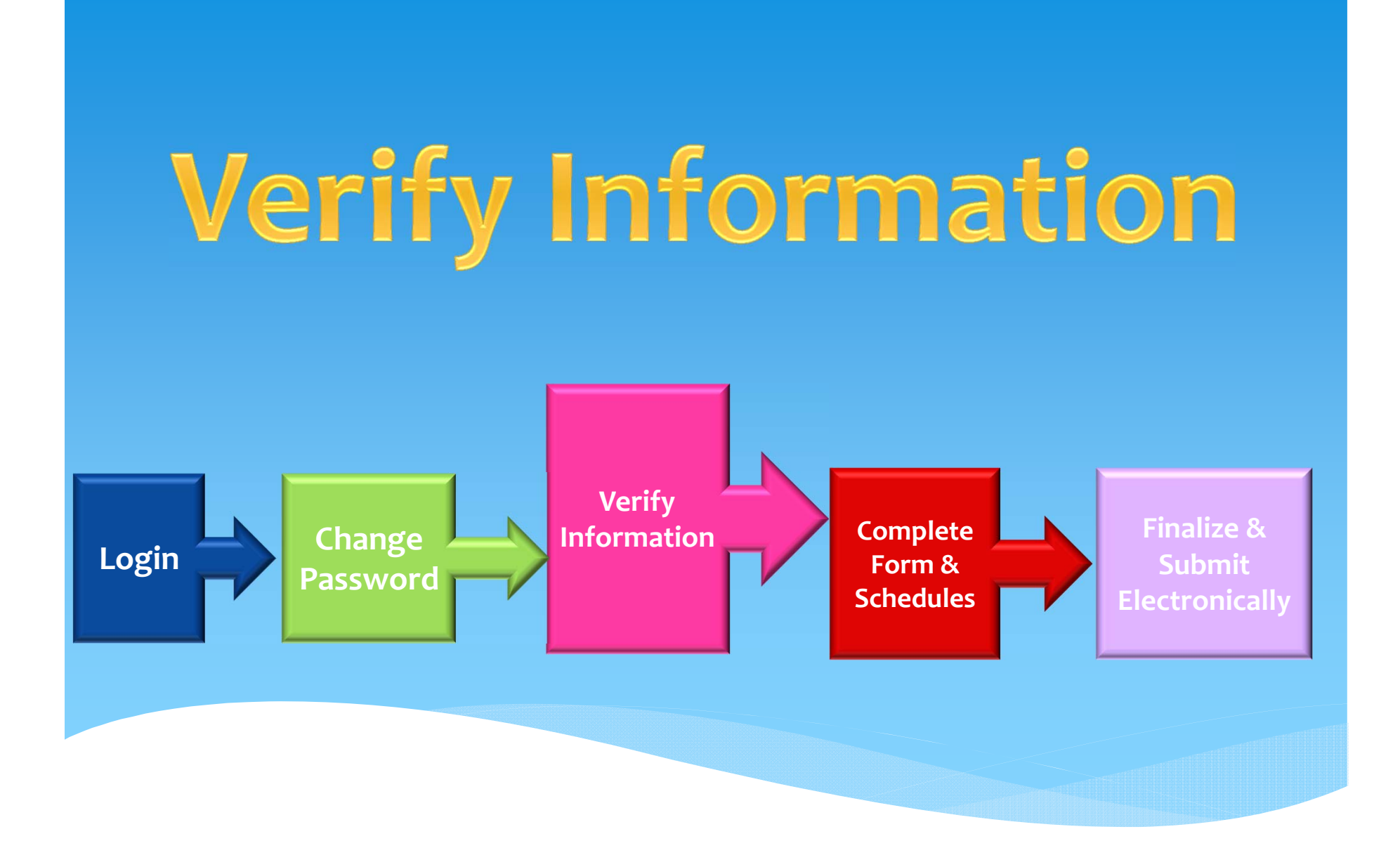

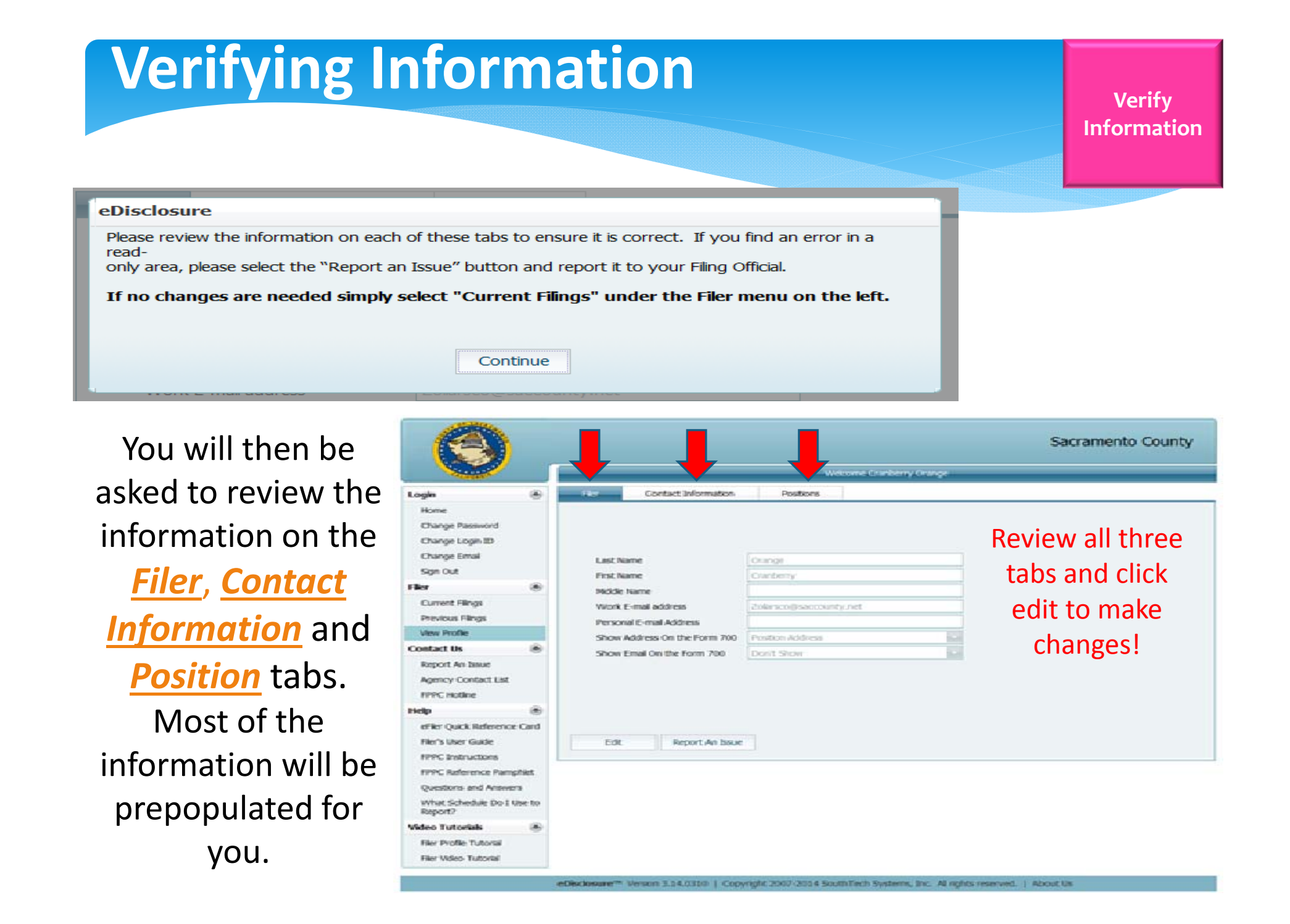

# Complete Form & Schedules

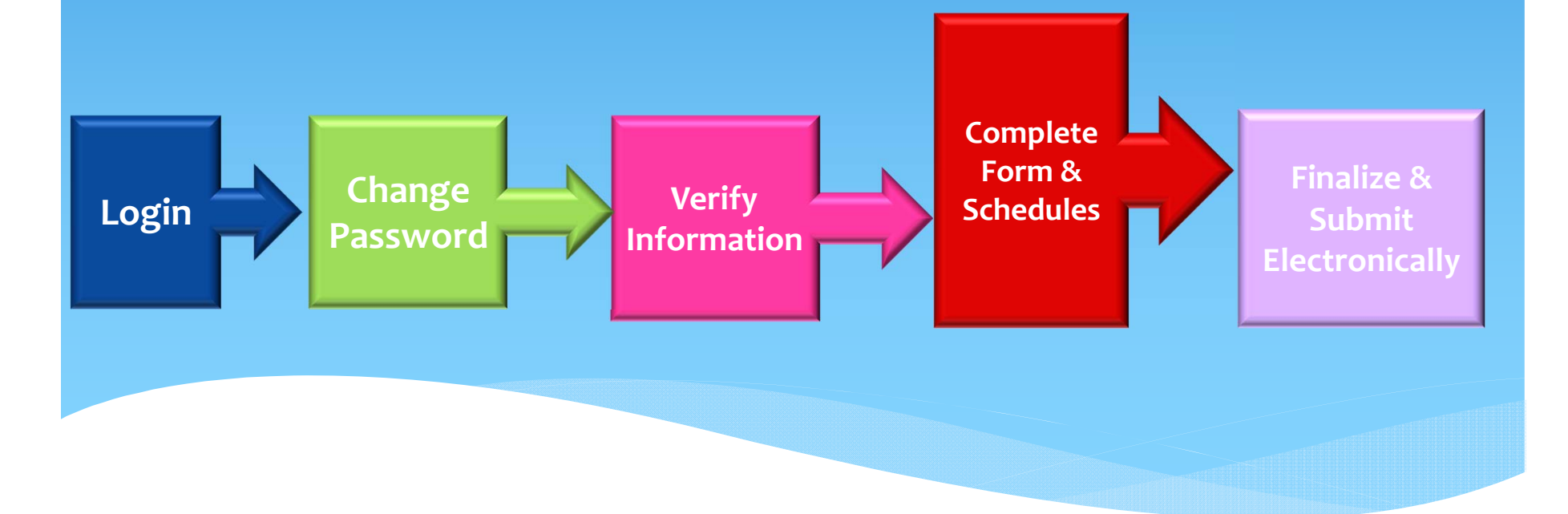

**Complete Form and Schedules**

### **Filing Form 700**

To start the filing process, place <sup>a</sup> check mark next tothe position(s) that you want to file your statement for at this time andclick "**Start Filing Now**" button.

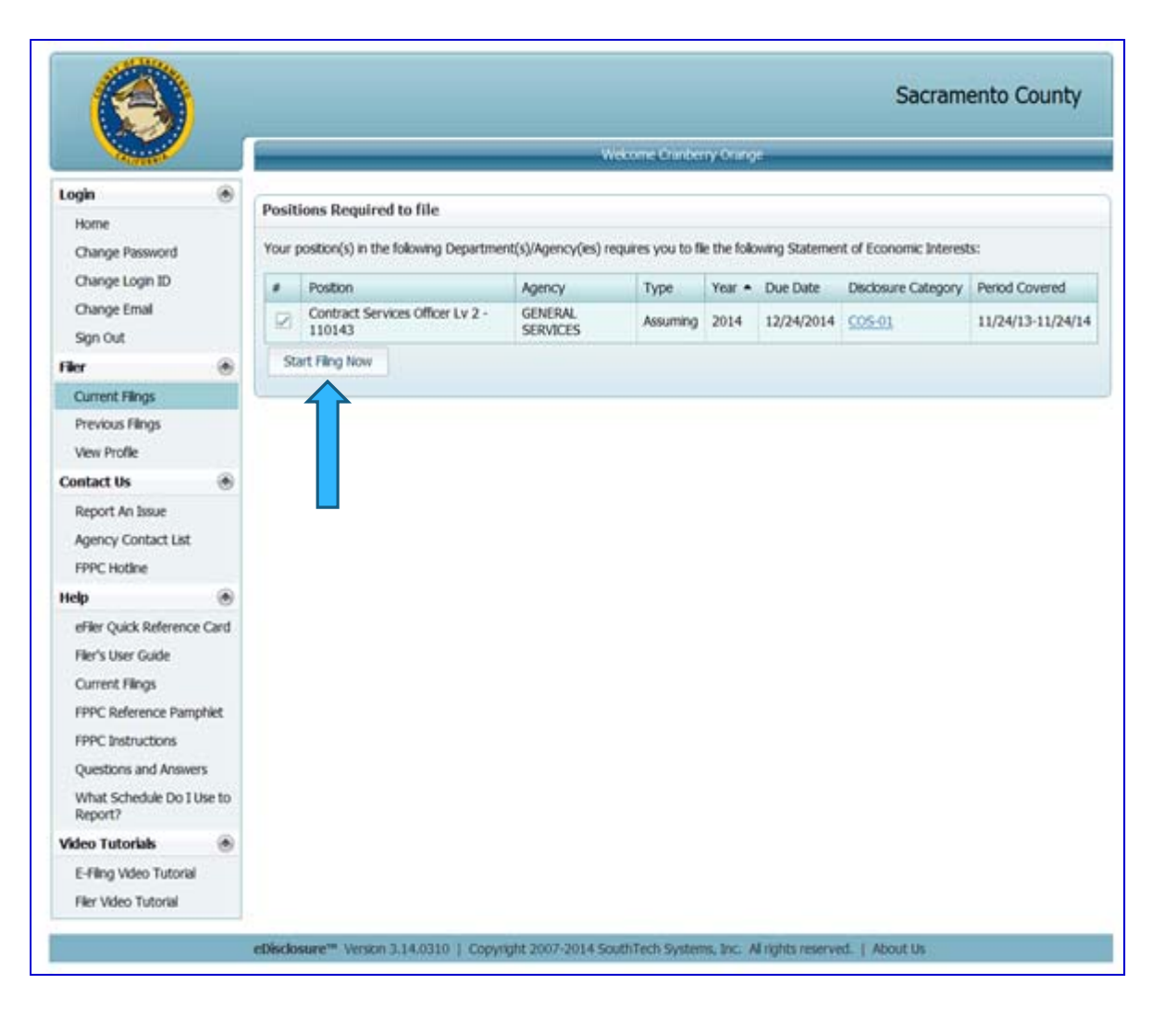

**Fill Out Form & Schedules**

### **Fill Out Form & Schedules Complete**

#### Selecting your Schedule(s)

- You will arrive at your "**Filing Detail View**". Here is <sup>a</sup> list of schedules that are recommended, based upon that position's disclosure categories.
- **▶** If you have "reportable interest" in that schedule select "*Yes*". If you have "no reportable interest" on any or all of the schedules, please select "*No*" for all that apply.

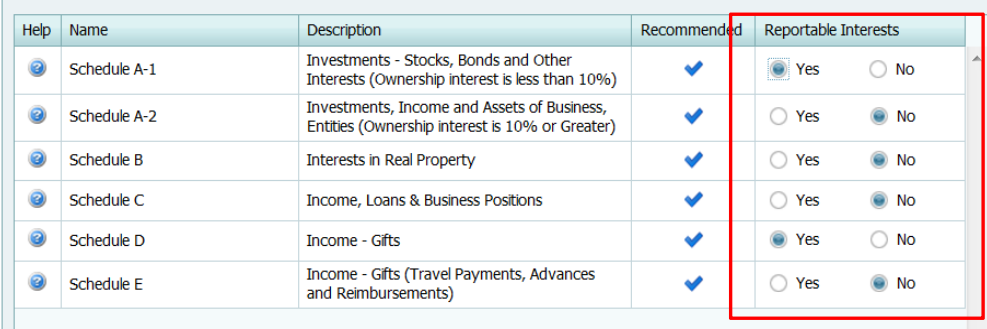

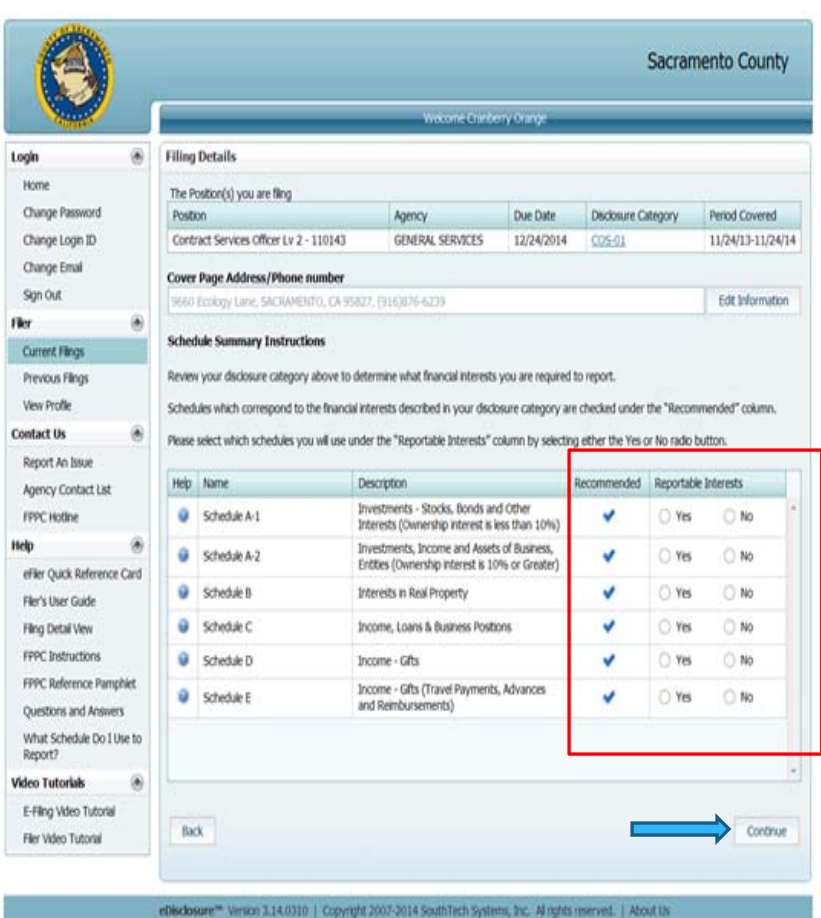

To go to the next step, click the "**Continue**" button.

**Form and Schedules**

### **Fill Out Form & Schedules Complete**

**Form and Schedules**

 $\triangleright$  A pop-up box will then display confirming that you have "no reportable interests" on some or all schedules. If it is correct click "**yes**".

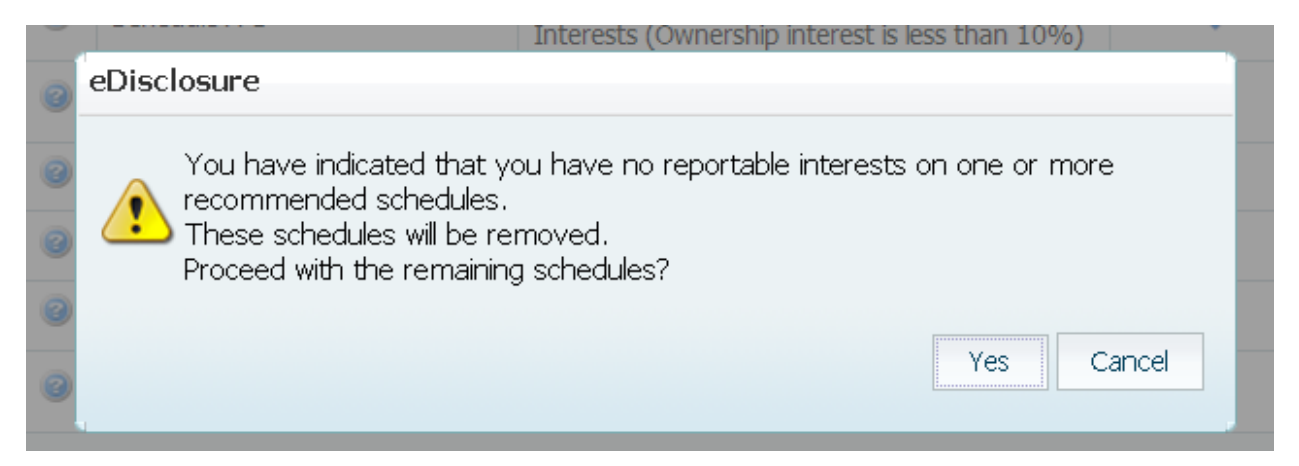

 $\triangleright$  You will then be asked to review your cover page. The information will be pre‐populated for you to review.

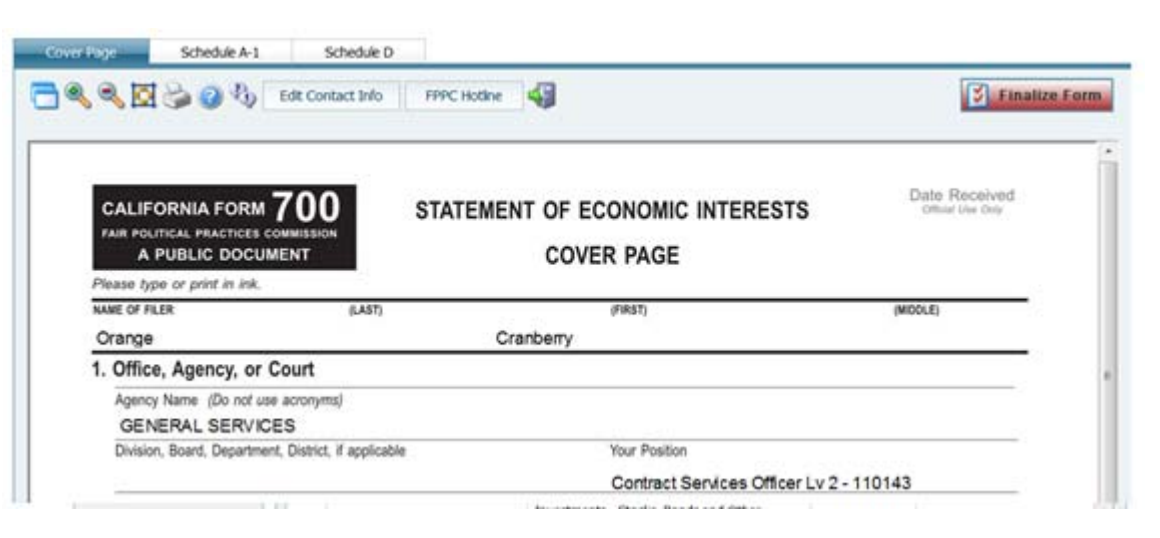

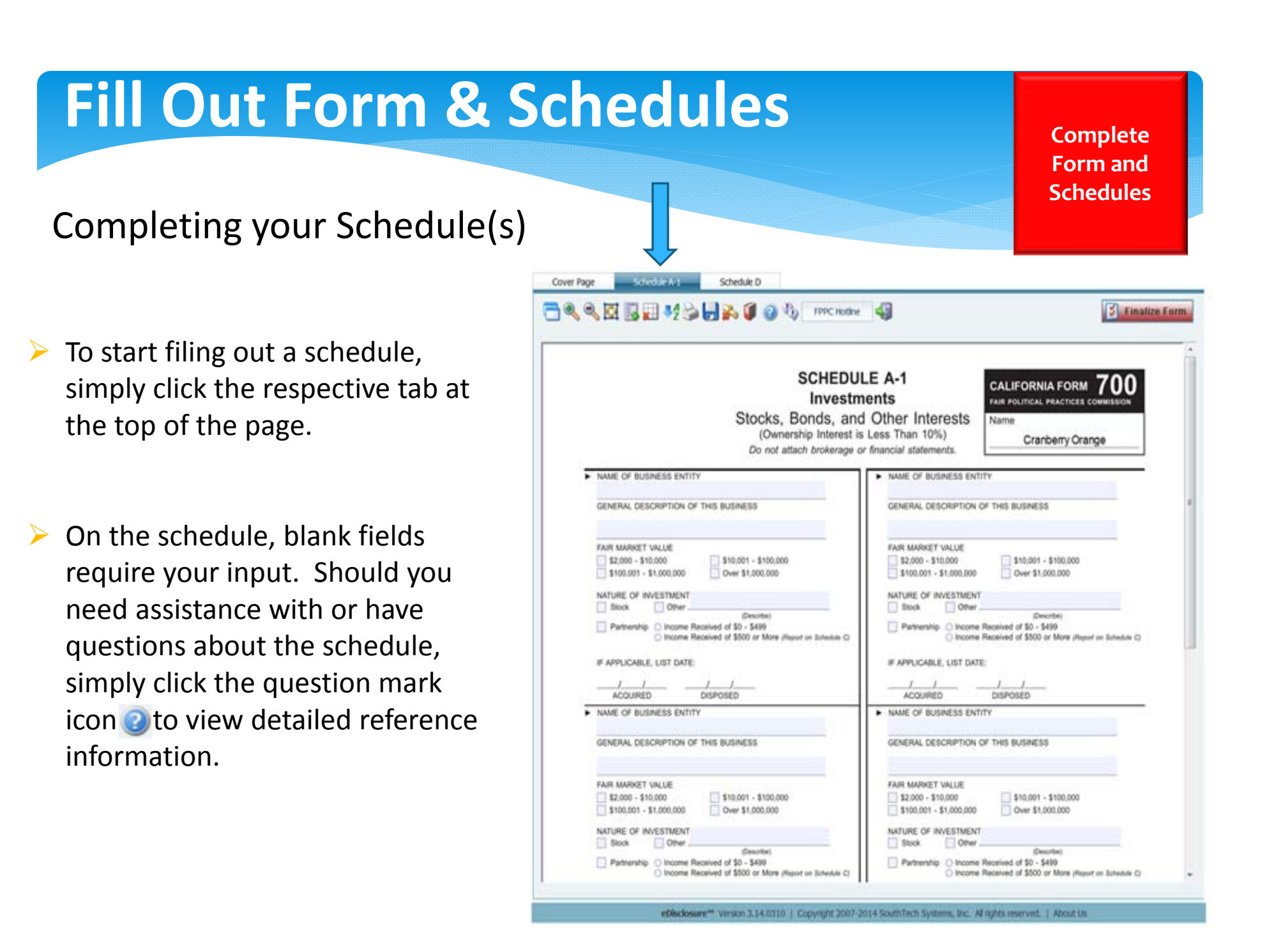

### **Fill Out Form & Schedules Complete**

**Form and Schedules**

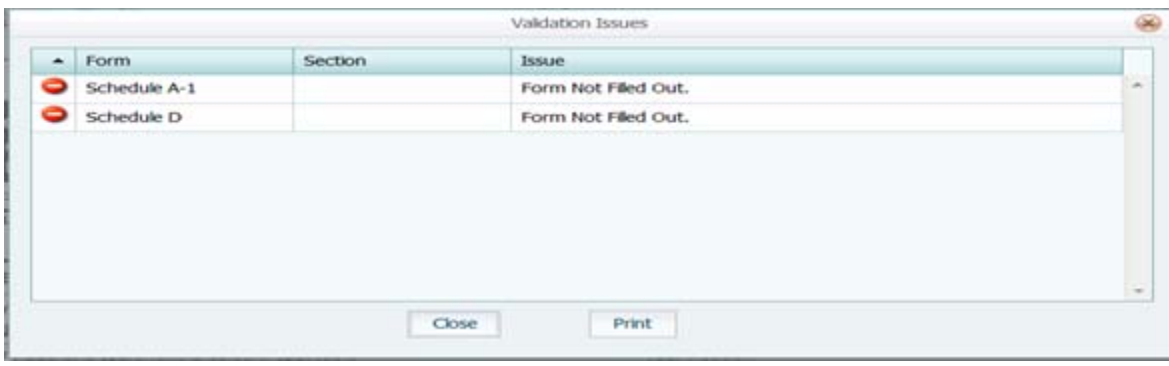

 If you click on "**Finalize Form**" without completing the blank information you will get the following validation issues.

 When you click "**Close**", you'll be taken back to the schedule with the validation issues marked in red.

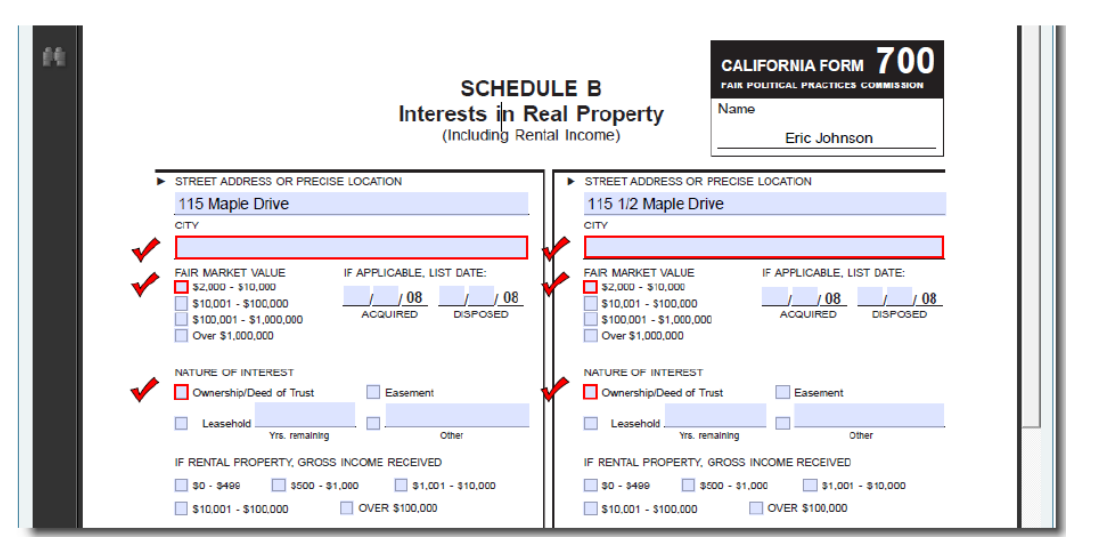

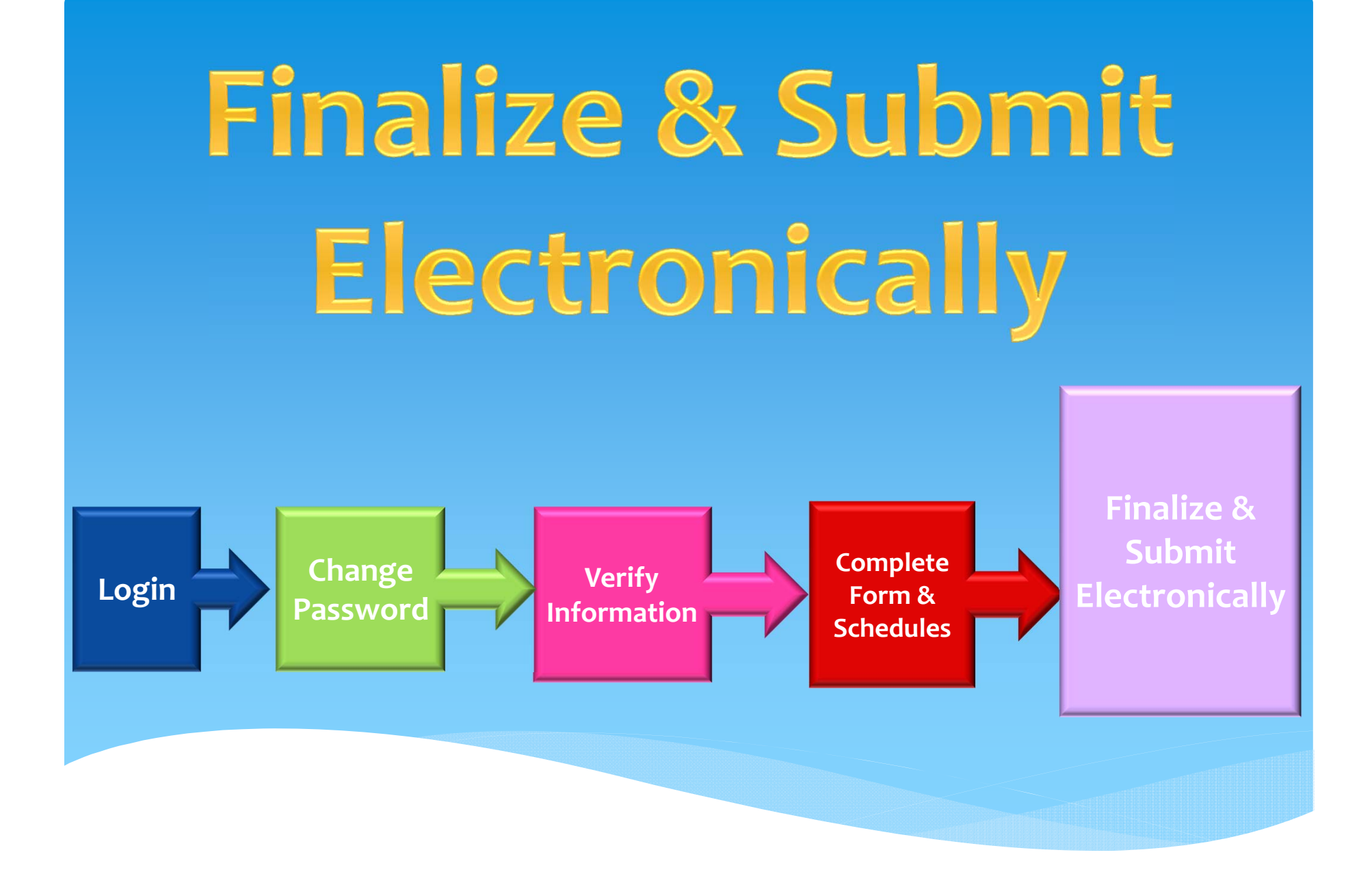

### **Fill Out Form & Schedules**

**Finalize &SubmitElectronically**

▶ After you have entered all required information, you may proceed with the submission process by clicking the "**Finalize Form**" Button.

**Finalize Form** 

#### eDisclosure

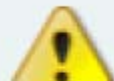

Are you sure you want to finalize your document? No further changes can be made.

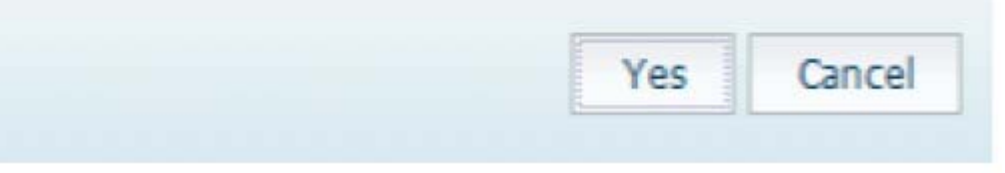

### **Submit Filing**

**Finalize &Submit Electronically**

▶ On the "Submit Filing" page you must accept the verification statement to proceed. Once you select the "**Accept**" radio button, all submission/filing buttons will become active.

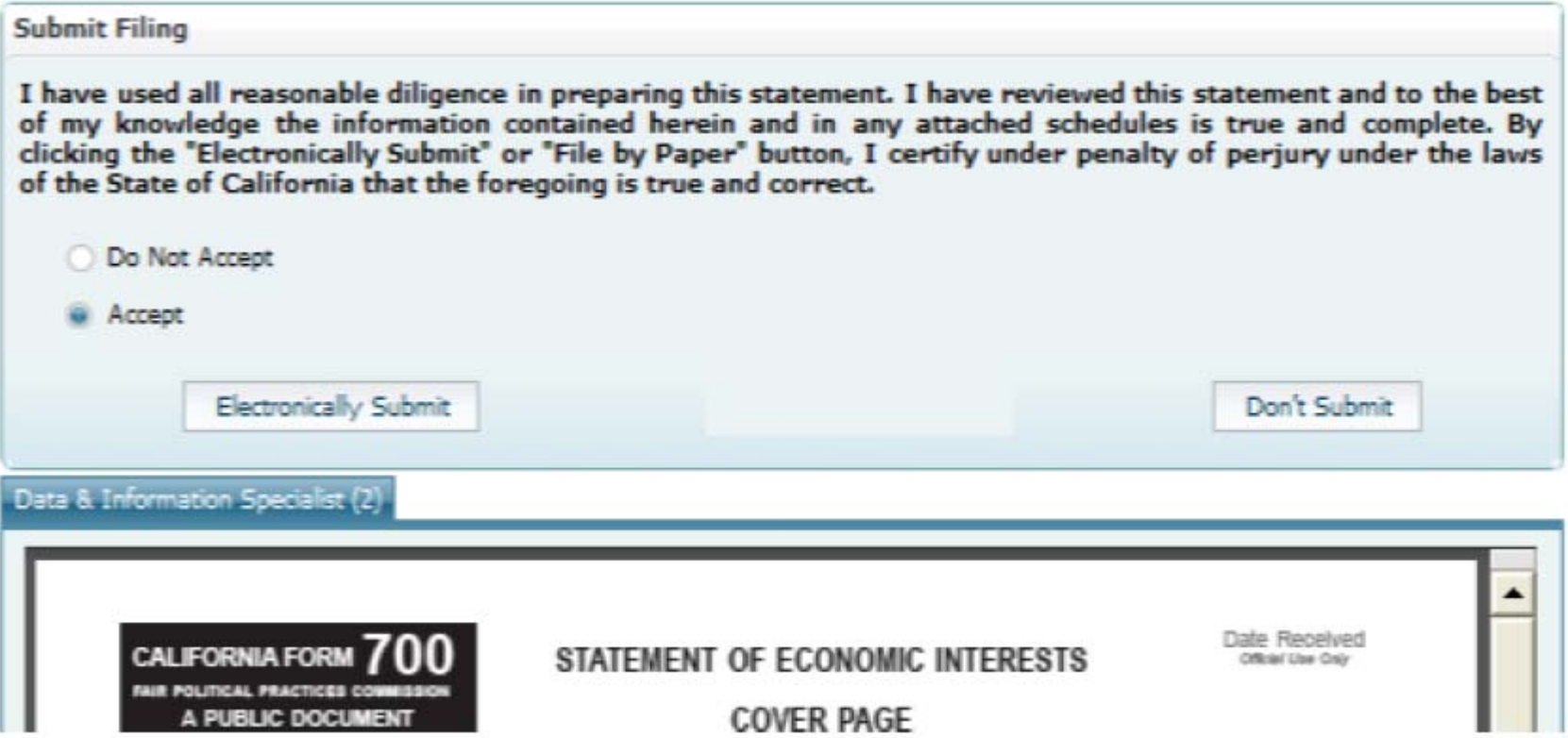

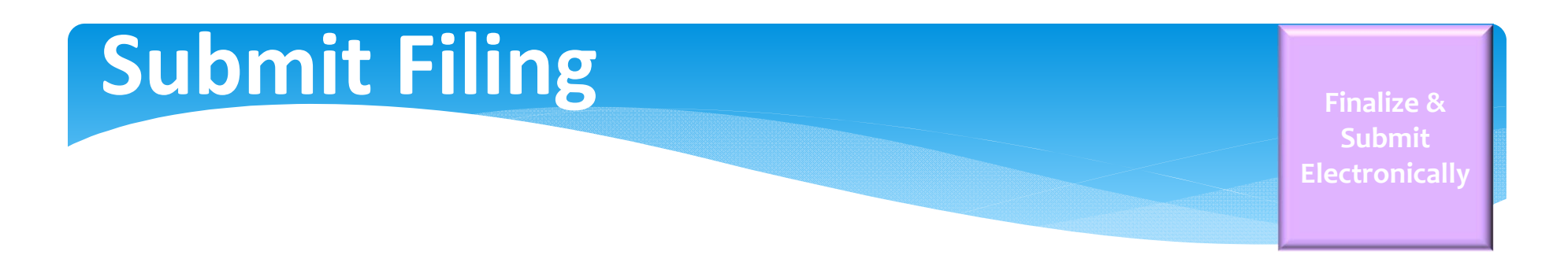

**Electronically submit** – Your form is instantly routed to your Filing Officer and archived under your "Previous Filings." You will receive a confirmation message on-screen and via email upon submission. When you submit electronically, you will receive the following confirmation message for each form that you accept and submit.

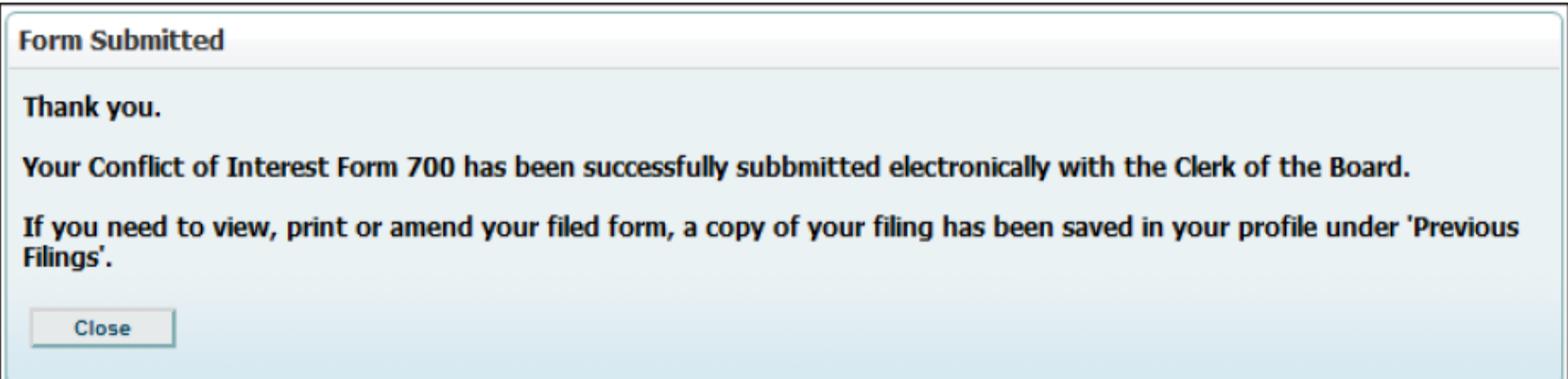

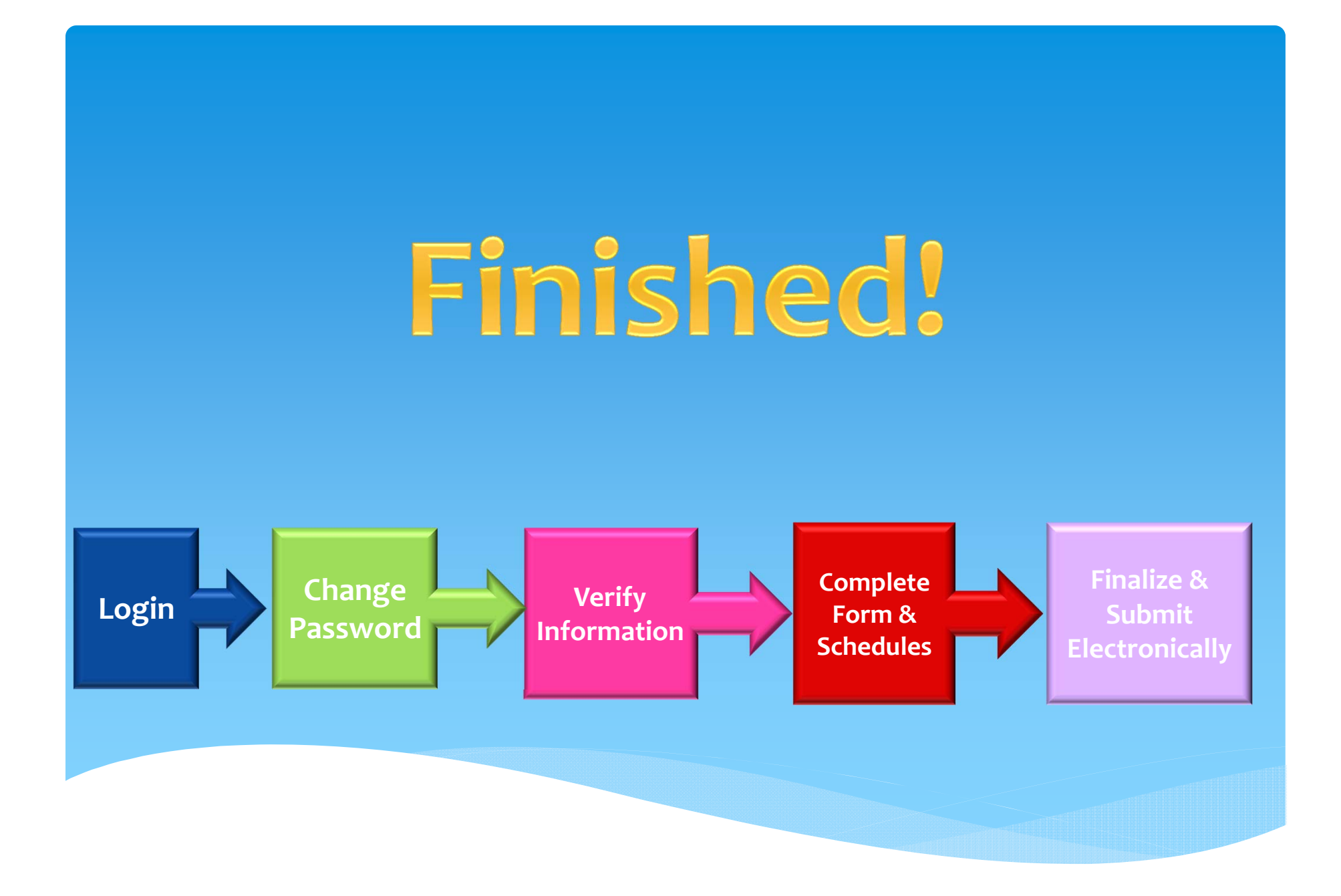

### **Prior Filings**

Your "Previous Filings" page lists prior submissions of FPPC Form 700 that you have made through the eDisclosure™ system.

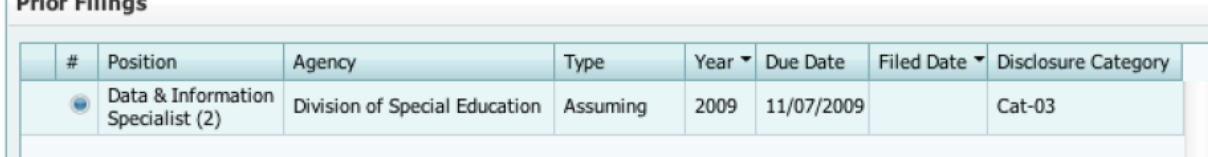

Figure 13: Prior Filings

Note that when "Previous Filings" is selected, the menu options will update to provide you with helpful tips and references. You may sort the table by the following fields:

- **Position**
- Agency
- **Type**

 $B_2$  and  $B_3$  and  $B_4$ 

- **Year Filed**
- Due Date
- **Filed Date**
- Disclosure Category (if you hover over the category number, you can view its description)

Note that you may have one or multiple positions listed in the table. At the bottom of the page, you will find buttons that allow you to view, print, save and amend your prior files, as well as generate a "Filings Report."

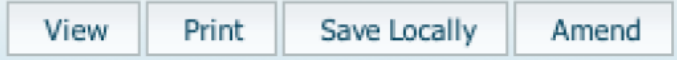

**Filings Report** 

Note: You will not have any previous filings listed until you have submitted your first submission through eDisclosure.

# Resources and Next Steps

### **Resources**

Report an Issue: While in eDisclosure you can report an issue by clicking on Report An Issue in the "Contact Us" menu bar.

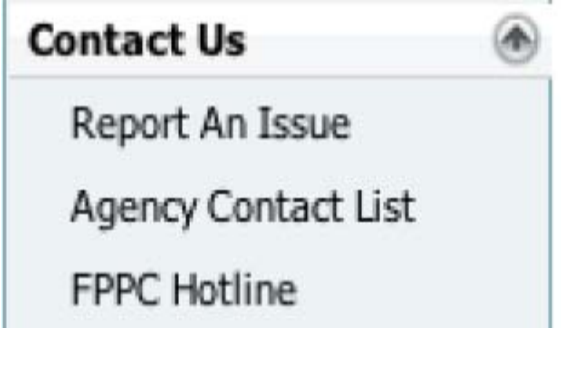

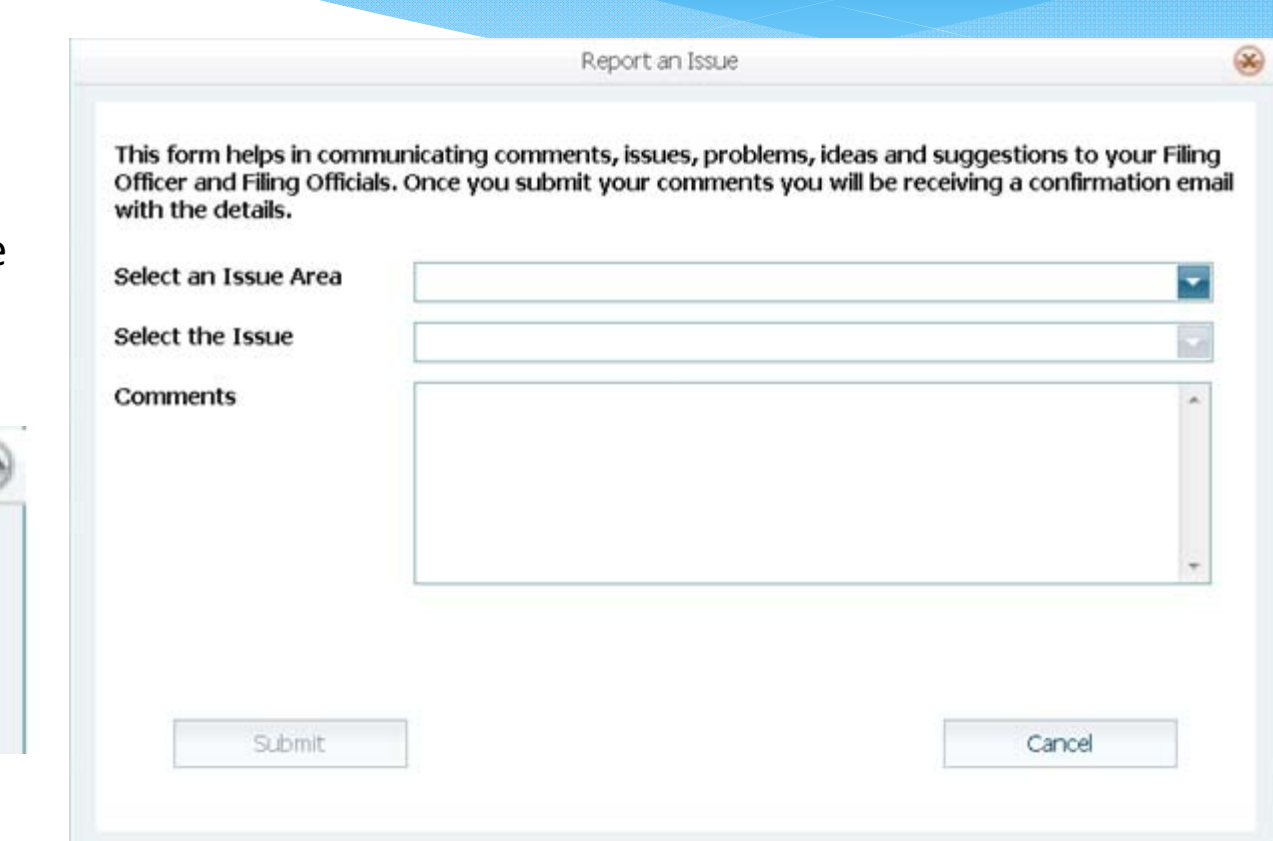

#### **Online Training Video**

### **Next Steps**

**Training materials will be emailed to all filers** 

**QUESTIONS?**

**• You will receive two emails: one is welcoming you to the** new system and the second is an email with username and login